# **Pla d'Acció Tutorial (PAT). Manual del coordinador**

Aquest manual explica el procediment per preparar una nova convocatòria del Pla d'Acció Tutorial (PAT) al PortalCamins, deixant-la llesta per tal que els tutors puguin començar a introduïr i consultar les dades de seguiment del procés de tutorització dels alumnes.

# **Accés a la funcionalitat**

Un cop autenticats al [PortalCamins,](https://portal.camins.upc.edu/) a la secció **Suport a la docència** heu d'accedir a l'apartat **Tutories**. Aquest apartat només està accessible per al coordinador del PAT i per als tutors i tutores de la convocatòria actual.

Un cop dins aquest apartat, com a coordinador/a del PAT teniu un menú amb les següents opcions:

- Grups de tutoria: mostra la llista de grups de tutoria de la convocatòria activa, ordenats per titulació i grup.
- Estadístiques: permet generar informes amb l'activitat de seguiment dels tutors.
- Manuals i documents: informes, manuals i documentació relacionada amb el PAT.
- Admin. tutories: accés a les funcionalitats d'administració de preparació de convocatòries.

### **Preparar una nova convocatòria del PAT**

Abans que comenci el període d'introducció de dades de seguiment, el coordinador o coordinadora del PAT ha de preparar la convocatòria del PAT corresponent al curs, mitjançant les següents tasques:

- [Crear la convocatòria](#page--1-0)
- [Crear els grups de tutoria](#page-1-0)
- Assignar alumnes
- Activar la convocatòria
- Publicar la convocatòria

### **Crear la convocatòria**

Al menú esquerre, seleccioneu la opció **Admin. tutories**. Apareix la vista de manteniment de convocatòries:

Fig. ##: Vista de manteniment de convocatòries

Per crear la nova convocatòria, a l'apartat **Crea una nova convocatòria**, introduïu el curs de la convocatòria (per exemple, si introduïu el valor «2020» es crearà la convocatòria per al curs 2020/2021), i premeu el botó **Crea**.

 $\pmb{\times}$ 

La nova convocatòria estarà **Pendent de publicar**. Això vol dir que els tutors encara no la poden veure quan accedeixen al Portal. D'aquesta manera el coordinador pot tenir temps per assignar els professors i estudiants, i decidir fer visibles les dades quan l'assignació ja sigui la definitiva.

### <span id="page-1-0"></span>**Crear els grups de tutoria**

Un cop creada la convocatòria, cal definir els grups de tutoria, és a dir, definir **quins seran els professors que faran de tutors o tutores a les diferents titulacions**.

Un grup de tutoria és el conjunt d'alumnes d'una mateixa titulació que estan tutoritzats pel mateix tutor o tutora dins una determinada convocatòria del PAT.

Un grup de tutoria es caracteritza per:

- La titulació a què pertany el grup
- El tutor o tutora assignat a aquell grup
- El conjunt d'alumnes tutoritzats d'aquell grup (tots seran de la mateixa titulació del grup)

Per definir els grups, al formulari de manteniment de convocatòries, cliqueu el botó **Professors**:

#### $\pmb{\times}$

Es mostrarà la vista de definició de grups de tutoria:

#### $\pmb{\times}$

Fig. ##: Vista de definició de grups de tutoria

Per crear un nou grup:

- Seleccioneu, al desplegable de la part superior, la titulació per a la qual voleu crear els grups.
- A l'apartat **Creació de grups**, busqueu la fila del professor que farà de tutor del nou grup, i premeu el botó **Crea grup**.

A mesura que aneu generant els grups, aquests aniran apareixent a la llista de grups existents, juntament amb botons per mostrar els detalls del grup, o bé per esborrar el grup, en cas d'haver-lo creat per error.

Per seguretat, només és possible esborrar un grup quan encara no té alumnes assignats. Si necessiteu esborrar un grup que ja té alumnes assignats, o bé si voleu canviar el tutor d'aquell grup, poseu-vos en contacte amb els Serveis TIC.

Un cop s'han creat els grups de tutoria, caldrà assignar els alumnes a tutoritzar. Per fer-ho, cliqueu a la opció **Admin tutories** del menú esquerre i, un cop a la vista d'administració de convocatòries, premeu el botó **Alumnes**.

 $\pmb{\times}$ 

Es mostrarà la vista d'assignació d'alumnes.

#### $\pmb{\times}$

Fig. ##: Vista d'assignació d'alumnes a grups de tutoria

Dins aquesta vista, a la part superior hi ha l'apartat **Estat de les assignacions**, on es mostren un conjunt de dades estadístiques, i la llista de grups de tutoria definits per a la convocatòria i titulació seleccionades. Si ho desitgeu, amb el desplegable que apareix a la part superior dreta podeu canviar la titulació seleccionada.

A la part inferior, a l'apartat **Modificació de les assignacions**, es mostra la llista d'alumnes candidats a tutoritzar (alumnes matriculats de primer curs dins la titulació seleccionada).

Si la llista d'alumnes apareix buida, o no hi apareixen tots els alumnes que hi haurien d'aparèixer, pot ser que aquests encara no s'hagin matriculat, o que la llista no estigui actualitzada. Per actualitzar la llista d'alumnes, feu servir el botó **Carrega alumnes**  $\mathbb{E}$  que apareix en aquesta vista. Aquest botó, a més, actualitza dades dels alumnes existents, com el nombre de crèdits matriculats, i verifica si l'alumne ha canviat de titulació.

Per assignar un alumne a un grup:

- Verifiqueu que teniu seleccionada la titulació correcta al desplegable de la part superior dreta.
- Seleccioneu el grup de tutoria (tutor) al desplegable.
- Marqueu una o més caselles corresponents a l'alumne o alumnes que vulgueu assignar. Noteu que és possible seleccionar també alumnes que ja tenen tutor (s'assignaran al nou tutor seleccionat actualment).
- Premeu el botó **Assignar**.

#### **Atenció**

L'aplicació no permet reassignar un alumne a un altre grup de tutoria quan el tutor ja ha introduït dades de seguiment d'aquell alumne. Si calgués fer aquest tipus de canvi, poseu-vos en contacte amb els Serveis TIC.

Last update: 2018/11/30 public:pat-manual-coordinador https://wiki.caminstech.upc.edu/doku.php?id=public:pat-manual-coordinador&rev=1543583382 14:09

### **Activar la convocatòria**

# **Publicar la convocatòria**

From: <https://wiki.caminstech.upc.edu/> - **CaminsTECH Wiki**

Permanent link: **<https://wiki.caminstech.upc.edu/doku.php?id=public:pat-manual-coordinador&rev=1543583382>**

Last update: **2018/11/30 14:09**

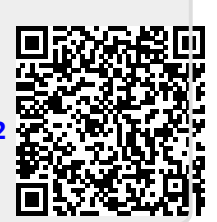